令和5年度地域型住宅グリーン化事業

物件登録ツールマニュアル

**【 必ず確認ください 】**

. . . . . . . . . .

本マニュアルには、令和 5 年度グリーン化事業において「物件登録ツール」の操作および注意点 を記載しています。

# **必ず内容を確認のうえ、登録ください。**

はじめに

令和5年度地域型住宅グリーン化事業においては、従来と同様に補助対象となる物件の登録、交付 申請、実績報告までの申請に係る全ての業務をグループ事務局ツールにおいて実施します。 グループ事務局ツールは、物件登録ツール、交付申請ツール、実績報告ツール、計画変更ツールの各 ツールに分れています。

本マニュアルでは、物件登録ツールに関する「注意点」や「操作」に関する内容についてまとめて います。

※ 計画変更ツール、交付申請ツール、実績報告ツールに関しては利用可能となった都度、公開しま す。

「物件登録ツール」で出来ることは以下の通りです。

- グループ配分額・消化状況の確認
- 登録施工事業者の詳細情報の確認
- 登録施工事業者の補助金活用の可否の判断と物件の登録
- ⚫ 各グループに予め配分された第Ⅰ期配分額に関する進捗状況の確認と第Ⅱ期に移行した際の全体 の進捗状況の確認
- ⚫ 各施工事業者の申請可能枠の表示・進捗状況の確認も行えます。
- **※ 注意**

**こどもエコ活用タイプの場合は、ファイルのアップロードが必要となります。**

**ファイルのアップロードを行う前に必ず一時保存を行って下さい。**

**一時保存を行わずに、ファイルのアップロードを行った場合、入力済データが保存されずに消去します。**

### 1.物件登録について

本システム(物件登録ツール)では、施工事業者の申請可否の判断だけではなく、第Ⅰ期におけ る各グループの配分枠の進捗確認・活用、第Ⅱ期における活用確認・活用、施工事業者の補助申請 の確認、各加算の枠の管理も同時に行います。

ただし、本ツールでは申請物件の登録が行われるだけであり、最終的に交付申請ツールでの交付 申請が行われなければ、交付申請が確定しないことに注意して運用ください。

#### 1) 補助金活用方法の違いにおける注意

補助金活用の方法は、「こどもエコ活用タイプ(こどもエコすまい支援事業を活用する方法)」 と「通常タイプ(令和4年度までの実施方法)」の2種類に分かれており物件毎にいずれかを選 択して登録を行います。

「こどもエコ活用タイプ」と「通常タイプ」では物件登録を行うために必要となる準備が異なり ますので、注意が必要です。

【 こどもエコ活用タイプ 】

対象住宅に、こどもエコすまい支援事業の補助金(定額 100 万円)を活用し、さらに加算部分 (地域材加算等)の補助金を上乗せするタイプです。住宅本体部分について、着手時期等の本事 業の要件も満たすことが条件です。

物件登録時に、こどもエコすまい支援事業への「交付申請の予約」又は「交付申請」に必要な 情報の登録も必須となります。

必要情報の登録を行う前に必ず一時保存を行う必要があります。

一時保存を行わずに、必要書類のアップロードを行った場合、入力済データが保存されずに消 去されます。

▼ 物件登録の手順

- ① 物件登録ツール(申請内容、住宅情報)一時保存
- ② 「こどもエコ活用タイプ用 基本情報作成ツール」で連携基本情報(CSV)作成
- ③ こどもエコすまい申請書式 アップロード

物件登録の前に,こどもエコすまい支援事業に「交付申請の予約」又は「交付申請」を行った 物件は、補助対象外となります。

【 通常タイプ 】

住宅本体部分と加算部分(地域材加算等)を組み合わせて補助します。

なお、交付申請期限前でも、本事業のⅡ期及びこどもエコすまい支援事業の予算の執行状況により 受付を締め切ることがあります。特に、こどもエコすまい支援事業は、本事業より先行して先着順の 交付申請が開始されていることに十分ご留意ください。

#### 2) 物件登録の際の「着工済」の確認、及び必要情報の登録が必須となることの注意点

令和5年度においては物件登録の際に、該当物件が「着工済」物件であることが前提となりま す。さらに、建築主の氏名・住所(地名地番含む)の登録は必須です。

#### 3) 登録済物件に対する「取止め」の依頼に対する注意点

入力ミス等による登録済物件の「訂正」「取止め」に関しては、評価事務局にて受付対応を致 します。

#### ① 登録済物件の訂正

建築主名や建築地等の登録で誤字・脱字・番地等の軽微な修正は交付申請ツールにおいて修 正対応が可能となり、評価事務局への修正依頼は必要ありません。

こどもエコ活用タイプへの登録情報は、物件登録ツールの入力情報ではなく「こどもエコす まい支援事業 連携基本情報 CSV(\*1)」に登録された内容をもって行われるため、施工事業 者が「こどもエコすまい支援事業」にてご対応ください。

また、申請タイプや申請種別の変更等に関しては、訂正ではなく取止め、再登録となります ので注意ください。

\*1 こどもエコ連携タイプの登録の必須情報です。詳細は、後述します。

#### ② こどもエコ活用タイプ 登録済物件の取止め

こどもエコ活用タイプの場合、物件登録と同時にこどもエコ住まい支援事業への「交付申請 の予約」または「交付申請」の受付が行われます。

この為、グリーン化事業での物件の取止めを行う場合、こどもエコ住まい支援事業への「交付 申請の予約」または「交付申請」の取り下げの対応を行う必要があります。

同じ物件を、再度こどもエコ住まい支援事業単独の申請やこどもエコ活用タイプとして物件登 録を実施する場合には、物件の取り下げ処理が完了している必要があります。

結果的に、日時を有する場合があり、この間にこどもエコすまい支援事業の予算の執行状況に より受付を締め切った場合には、再登録等の対応が出来ませんので注意してください。

### 2.こどもエコ活用タイプの物件登録について

こどもエコ活用タイプの申請では、物件登録時に「こどもエコすまい支援事業」での「**交付申請 の予約」**または「**交付申請**」に必要な情報を**登録する**必要があります。

この為、事前にこどもエコすまい支援事業の活用に向けた準備が必要となります。 事前の準備に必要な項目は、下記のとおりです。

#### **1) こどもエコすまい支援事業における事業者登録**

※ 「S+数字6桁 :(例)S123456」が発番されます。

#### **2) 統括アカウントの取得**

※ 統括アカウントIDとして「6+数字8桁 :(例)600000008」が発番されます。

※ 統括アカウントは、事業者ごとに 1 アカウントのみ取得可能で、事業者登録の登録申請時に 発番されます

#### **3) 担当者アカウントの取得**

※ 担当者アカウントIDとして「7+数字8桁 :(例)700000008」が発番されます。

#### **4) 口座番号の登録を行い「口座ID」を取得**

こどもエコすまい支援事業での補助金の受取りには事前に口座情報の登録が必要になります。 口座登録を行った際に発行される「口座ID」が必要になります。

※ 口座IDとして「BC-+数字8桁 :(例)BC-00000008」が発番されます。

※ グリーン化事業では別途、口座登録が必要です。

※ 1)~3)は、こどもエコすまい支援事業の専用サイトの「事業者向け各種登録」から行いま す。

4)は、1)事業者登録完了後に統括アカウントにて登録を行い、「口座 ID」を取得してくだ さい。

詳しくは、こどもエコすまい支援事業の専用サイトでご確認ください。

#### こどもエコ支援事業専用サイト

<https://kodomo-ecosumai.mlit.go.jp/>

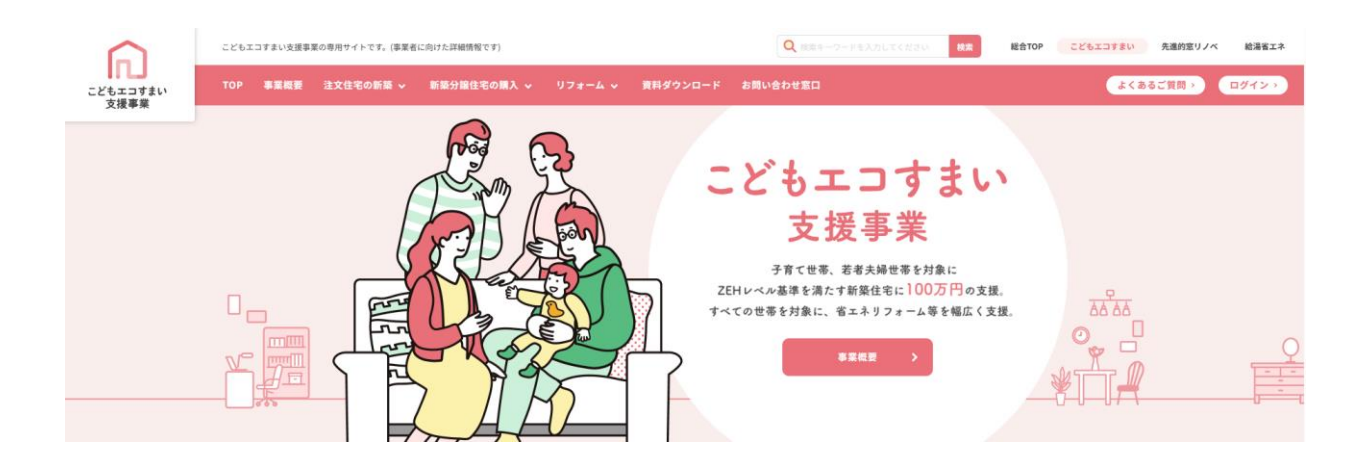

事業者登録、統括アカウント(口座登録含む)、担当者アカウントの登録は、「事業者向け各種登 録| から実施してください。

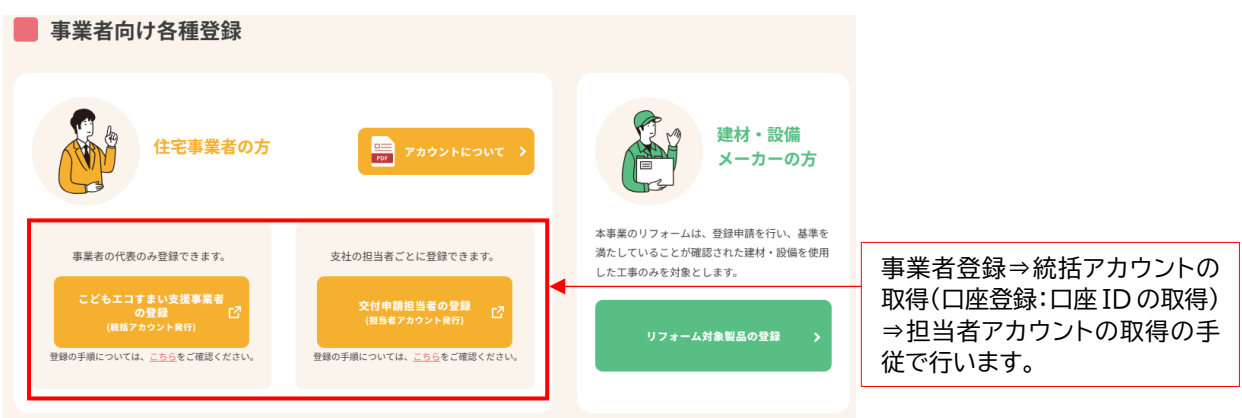

### **5) 共同住宅の申請を行う場合には、「共同住宅登録番号」の取得が必要**

地域型住宅グリーン化事業における「店舗併用住宅」・「長屋住宅」の場合は、この「共同住宅登 録番号」の取得が必要です。

※ 「共同住宅登録番号」の登録は、前述の1)から4)が完了した後、住宅省エネポータルの 「専用ポータル(こどもエコすまい支援事業)」にログイン後、【新規申請(予約を含む)】 から「共同住宅等の新規作成」から行います。」

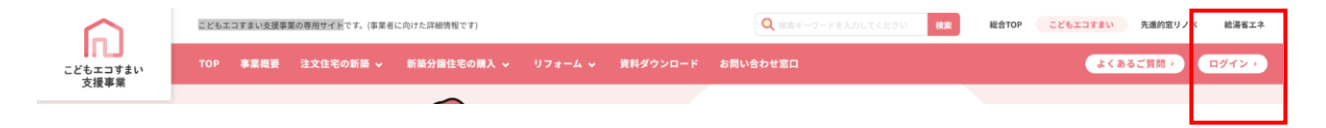

詳しくは、「こどもエコすまい支援事業 住宅省エネポータル 操作説明書 交付申請等編 / 新 築」の「第 3 章 共同住宅等の登録:15ページ~24ページ」を確認ください。

### 【PDF】

https://kodomo-ecosumai.mlit.go.jp/assets/doc/potalsetsumeisho\_tantousha\_new.pdf

こどもエコ活用タイプの物件登録に当たっては、前述の1)から5)の準備が完了した後に、提出 が必要となる情報(CSV データ)があります。物件登録前に準備を行って下さい。

※登録を行う物件の契約形態や内容によって必要となる書類、書式が変わります。

### **6) こどもエコ活用タイプ用 基本情報作成ツールで作成した「連携基本情報 CSV」**

こどもエコすまい支援事業の予約申請や交付申請を行う際に必要となる施主や物件の情報を CSV 形式のデータとして作成します。この情報は「こどもエコ活用タイプ用 基本情報作成ツール」で 別途作成します。前述の1)から5)の情報はこの「連携基本情報 CSV」を作成するために必要な 情報となります。

連携基本情報 CSV では申請者情報に加え住宅の情報等、多くの情報が必要になります。 この、連携基本情報 CSV の作成に必要な情報は、「こどもエコ活用タイプ用 基本情報作成ツール 入力必要情報」として別添公開します。

「こどもエコ活用タイプ用 基本情報作成ツール」へは、以下の URL 若しくは、「地域型住宅グ リーン化事業 システム総合 TOP」からログインできます。

<https://chiiki-grn.kennetserve.jp/kodomoeco/>

※ 操作マニュアルは、こどもエコ活用タイプ用 基本情報作成ツール右上にあります。

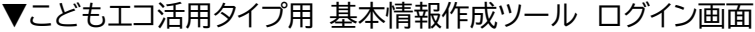

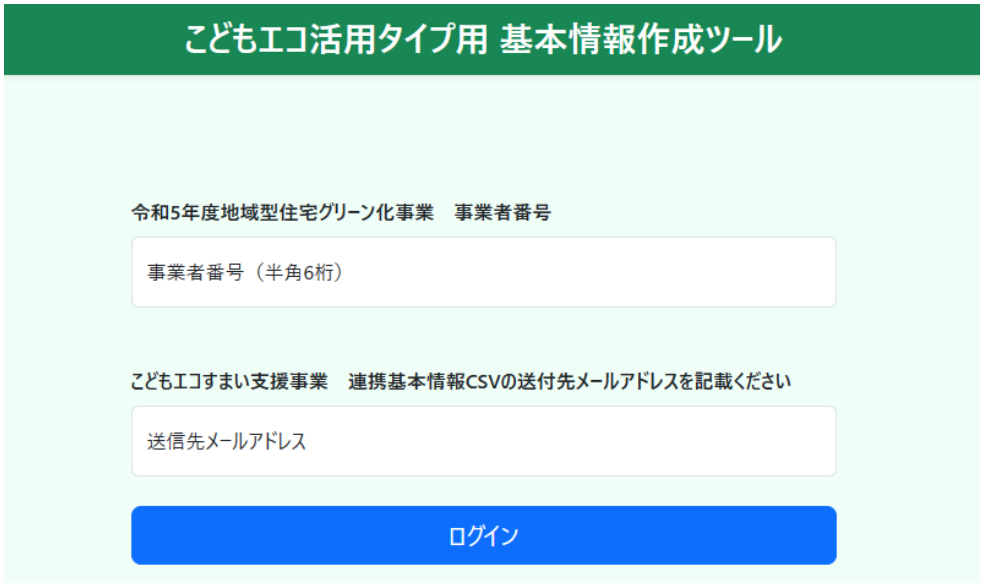

# **下記7)~12)の書式に関しては、交付申請の予約若しくは交付申請の際に必要な書式になります。 詳しくは、こどもエコすまい支援事業の専用サイトで確認ください。**

7) こどもエコすまい支援事業補助金 共同事業実施規約(新築用)

#### 全物件共通 (指定書式)

※ こどもエコすまい支援事業の専用サイトからダウンロードして記入、押印してください。 ※ 交付申請の予約・交付申請共に必要です。

# 8) 工事請負契約書(注文住宅(請負契約)の場合)

### 不動産売買契約書(分譲住宅(売買契約)の場合)

※ 交付申請の予約・交付申請共に必要です。

9) 建築基準法に基づく「確認済証」

#### 全物件共通

- ※ 確認申請が不要な地域に住宅を建築する場合、建築工事届が必要です。
- ※ 交付申請の予約・交付申請共に必要です。
- 10) 建築主の本人と家族構成の確認ができる住民票(世帯票)の写し等(注文住宅の場合) 購入者の本人と家族構成の確認ができる住民票(世帯票)の写し 等(分譲住宅の場合) ※ 交付申請の予約・交付申請共に必要となります。
- 11) 住宅の性能を証明する住宅証明書等

### 全物件共通

- ※ 交付申請の予約・交付申請共に必要です。
- ※ 交付申請の予約の際に登録住宅性能評価機関等が発行する「省エネ性能等を証明する書類 発行受付書」で申請した場合、交付申請時に証明書の提出が必須となります。
- 12) こどもエコすまい支援事業補助金工事出来高確認書 (現地写真を含む)

### 全物件共通 (指定書式)

※ こどもエコすまい支援事業の専用サイトからダウンロードして記入してください。 ※ 交付申請に必要です。

※ 交付申請の予約とは、補助金の交付が見込まれる補助事業(注文住宅の新築または新築分譲住宅 の購入)に対して、交付申請予定額を一定の期間、確保(予約)することをいいます。交付申請 の予約の実施は、任意で行うことが可能ですが予約の有効期間は、提出から 3 ヶ月または 2023 年 12 月 31 日のいずれか早い日までとなります。

以上

【参考】

「こどもエコすまい支援事業補助金 共同事業実施規約」、「こどもエコすまい支援事業補助金 工 事出来高確認書」については、こどもエコすまい支援事業専用サイトからのダウンロードが必要で す。こどもエコすまい支援事業にかかる申請、提出書類の詳細は、以下リンク先のマニュアルをご確 認ください

# 資料ダウンロード|こどもエコすまい支援事業【公式】

# <https://kodomo-ecosumai.mlit.go.jp/document-download/>

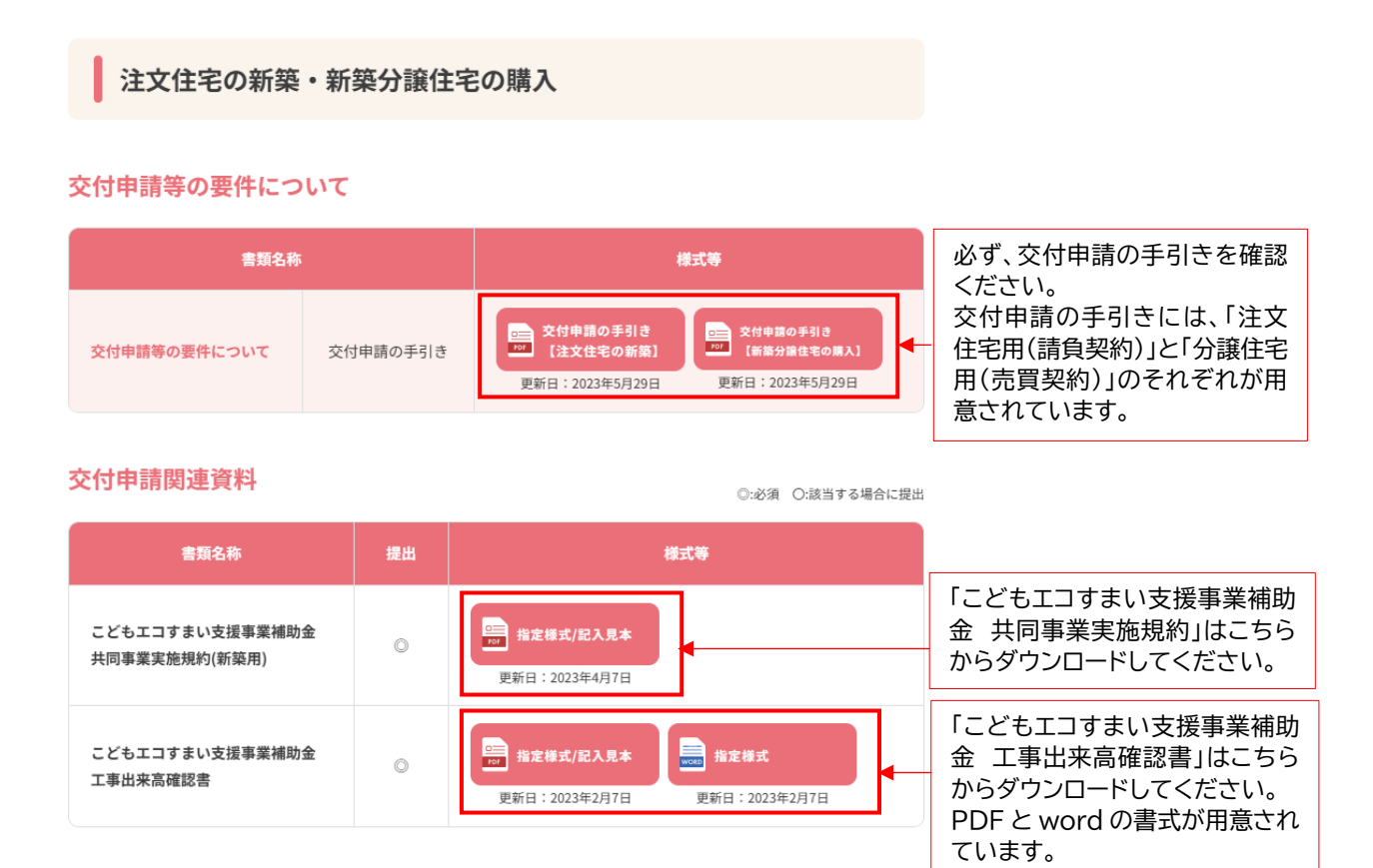

# 共同事業実施規約

# (PDF)

[https://kodomo-ecosumai.mlit.go.jp/assets/doc/kodomoeco\\_youshiki\\_3.pdf](https://kodomo-ecosumai.mlit.go.jp/assets/doc/kodomoeco_youshiki_3.pdf)

# 工事出来高確認書

# (PDF)

[https://kodomo-ecosumai.mlit.go.jp/assets/doc/kodomoeco\\_youshiki\\_10.pdf](https://kodomo-ecosumai.mlit.go.jp/assets/doc/kodomoeco_youshiki_10.pdf) (word)

[https://kodomo-ecosumai.mlit.go.jp/assets/doc/kodomoeco\\_youshiki\\_10.docx](https://kodomo-ecosumai.mlit.go.jp/assets/doc/kodomoeco_youshiki_10.docx)

### 注文住宅の交付申請の予約/交付申請に必要な書式

|                                     | 提出   |             |            |                                   |      |               |
|-------------------------------------|------|-------------|------------|-----------------------------------|------|---------------|
|                                     | 予約あり |             | 予約なし       | 書類名                               | スキャン | 参照<br>ページ     |
|                                     | 予約時  | 予約後<br>交付申請 | 交付申請<br>のみ |                                   |      |               |
| (A)                                 |      |             |            | こどもエコすまい支援事業補助金 共同事業実施規約(新築用)     | カラー  | P34           |
| $\circledR$                         |      |             |            | 工事請負契約書                           | カラー  | $P35 \sim 36$ |
| $^\mathbb{C}$                       |      |             |            | 建築基準法に基づく確認済証                     | 白黒可  | <b>P37</b>    |
| $^{\textcircled{\footnotesize{D}}}$ |      |             |            | こどもエコすまい支援事業補助金 工事出来高確認書(現地写真を含む) | カラー  | <b>P38</b>    |
| $\circledR$                         |      |             |            | 建築主本人と世帯構成が確認できる住民票(世帯票)の写し等      | 白黒可  | P39           |
| $\bigcirc$                          |      |             |            | 住宅の性能を証明する住宅証明書等                  | 白黒可  | $P40 - 45$    |

提出書類一覧––

※申請内容に応じて、事務局から追加書類の提出を求めることがあります。

※次頁以降に記載の 第一は本事業指定様式の書類です。様式は本事業のホームページよりダウンロードできます。

### 詳しくは、交付申請の手引き(注文住宅の新築)を必ず確認してください。

[https://kodomo-ecosumai.mlit.go.jp/assets/doc/kodomoeco\\_koufu\\_new\\_construction.pdf](https://kodomo-ecosumai.mlit.go.jp/assets/doc/kodomoeco_koufu_new_construction.pdf)

### 分譲住宅の交付申請の予約/交付申請に必要な書式

### 

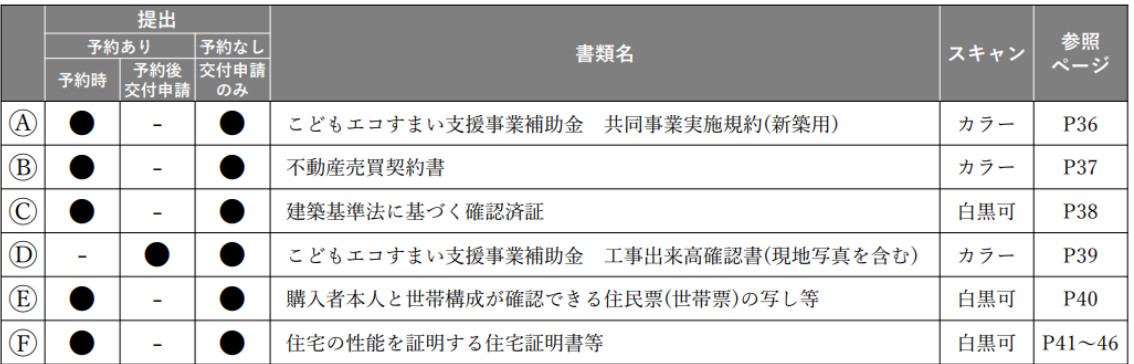

※申請内容に応じて、事務局から追加書類の提出を求めることがあります。

※次頁以降に記載の 第一は本事業指定様式の書類です。様式は本事業のホームページよりダウンロードできます。

# 詳しくは、交付申請の手引き(分譲住宅の新築)を必ず確認してください。 [https://kodomo-ecosumai.mlit.go.jp/assets/doc/kodomoeco\\_koufu\\_for\\_sale.pdf](https://kodomo-ecosumai.mlit.go.jp/assets/doc/kodomoeco_koufu_for_sale.pdf)

3. 物件登録ツールの入力方法について

● ログイン

物件登録ツールにログインするには、令和5年度事務局申請ツールへのログインが必要です。

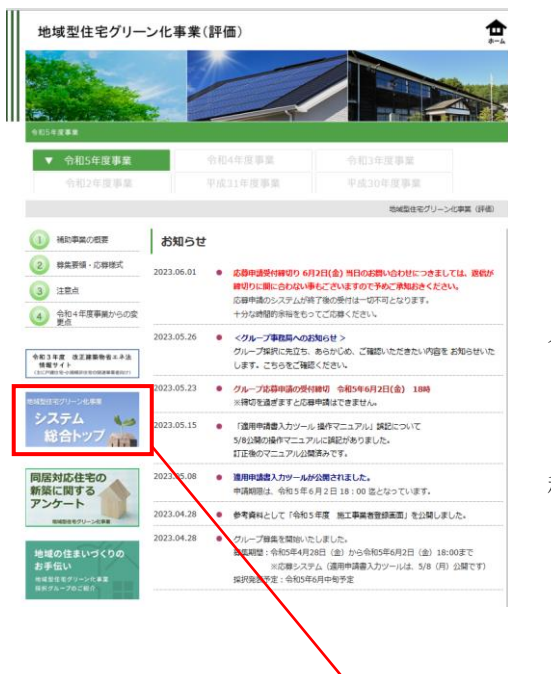

令和5年度事務局申請ツールへは、 「地域型住宅グリーン化事業(評価)」HP の左横にある 「システム総合 TOP」バナーよりログインページへ 移行できます。

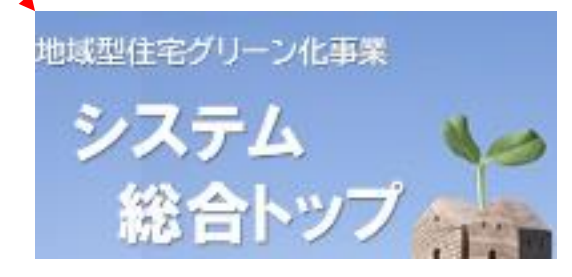

# 【グループ事務局ツール ログイン画面】

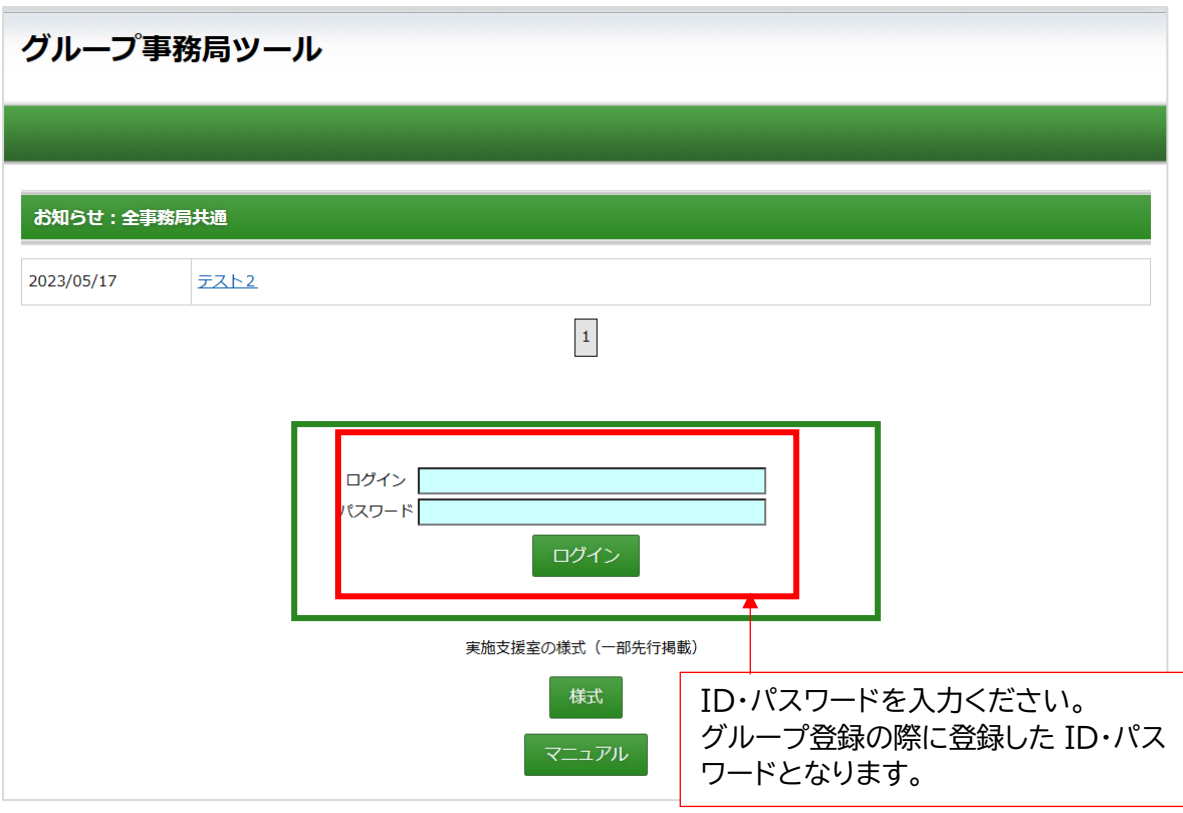

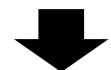

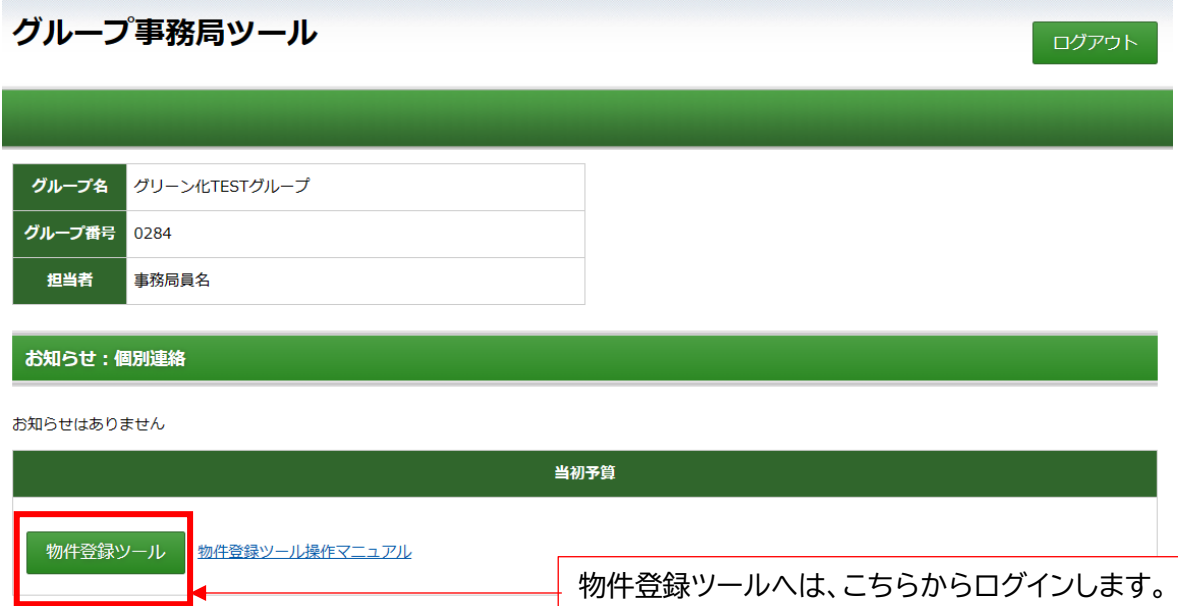

 $\mathbf{I}$ 

グループ事務局にのみ表示されます。

### 【物件登録ツール TOP 画面】

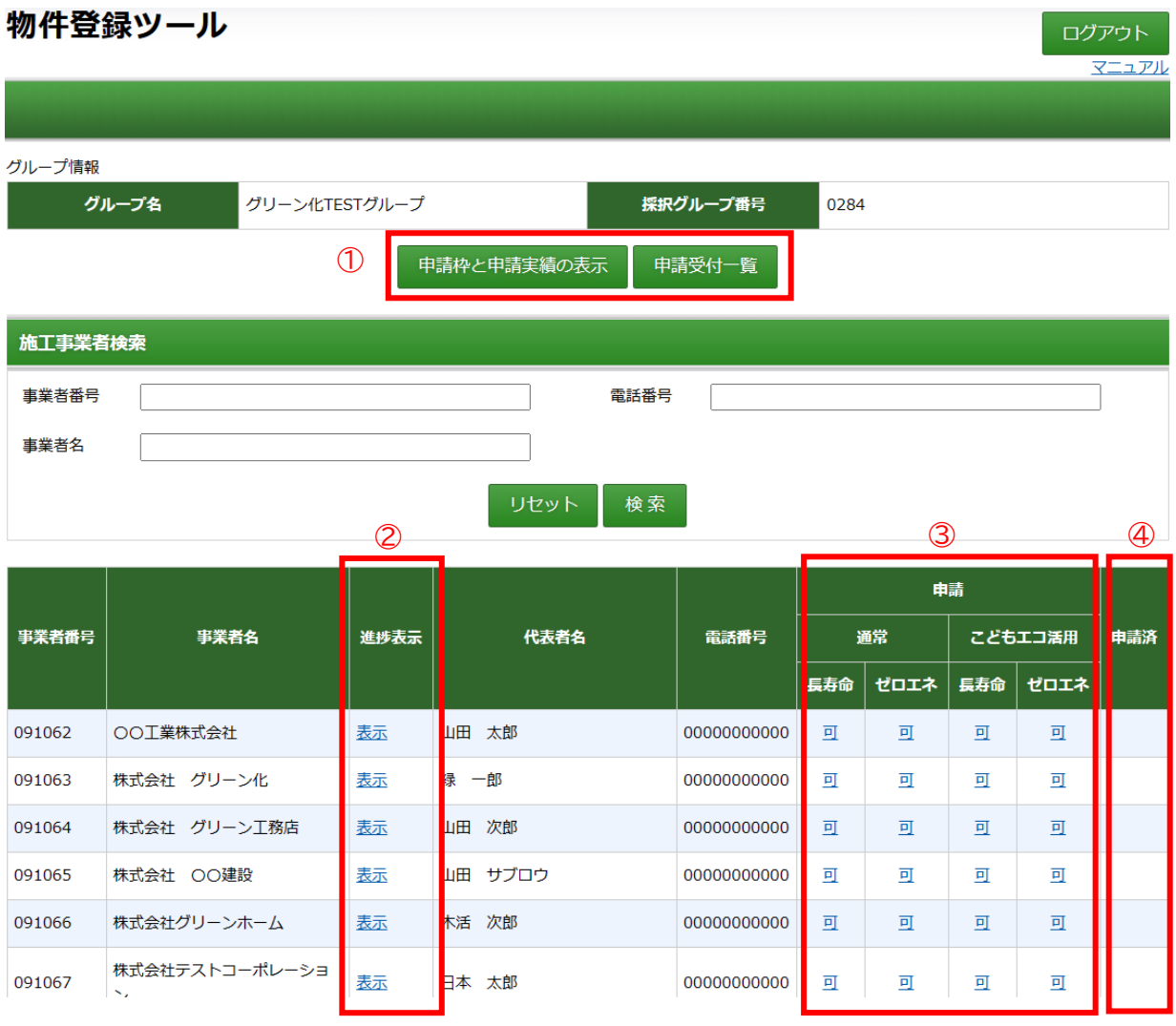

- ① グループの申請枠、申請実績や申請受付の表示を行います。
- ② 個別の施工事業者の詳細情報の確認ができます。
- ③ 物件登録の可・不可の表示。 不可の場合は、物件登録は行えません。 ※こどもエコ活用タイプの場合、こどもエコすまい支援事業の受付が終了(予算無)と なった場合は、配分枠が残っていても不可の表示となります。
- ④ 登録済物件の確認が可能です。

# グループの申請枠、申請実績や申請受付の表示

グループの配分額・申請残額・申請実績の確認を行うには、①の「申請枠と申請実績の表示」か ら表示します

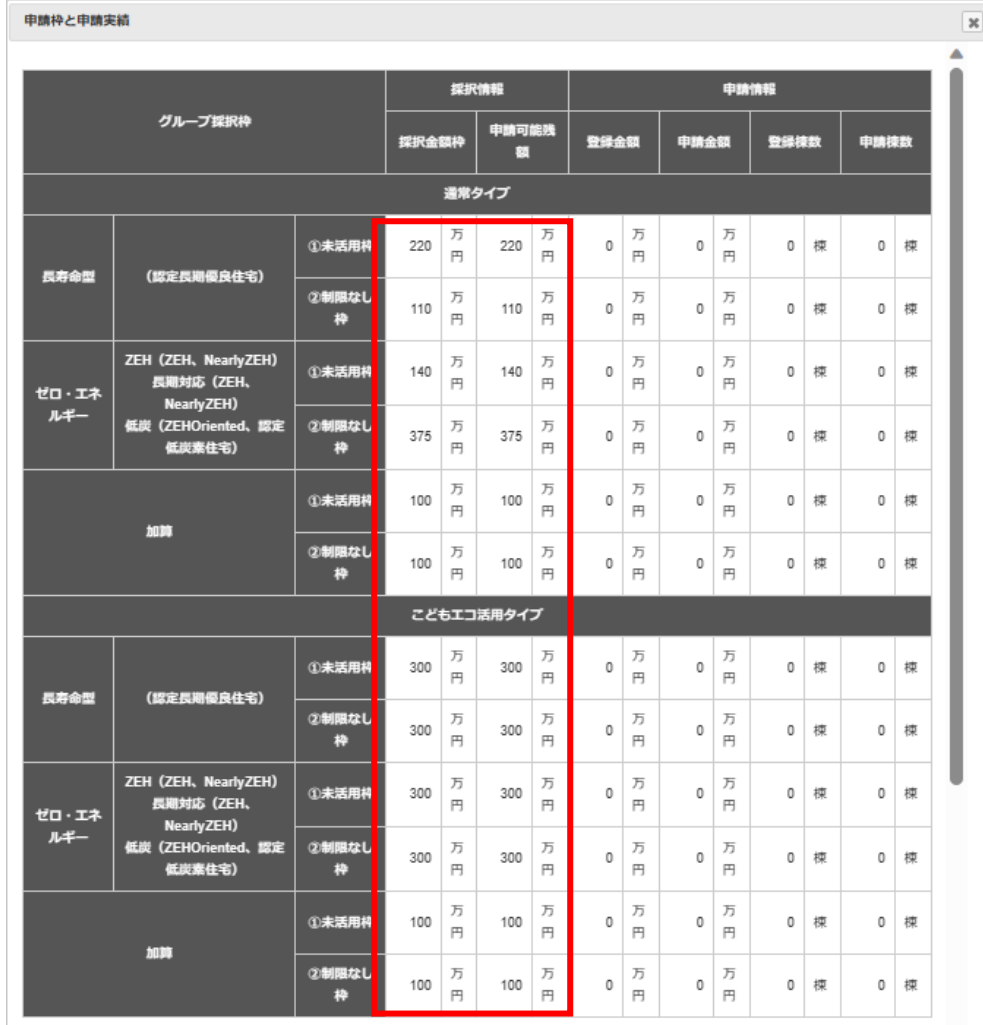

自グループの配分額・申請残額の確認が可能です。

申請受付の一覧は以下の表示となります。

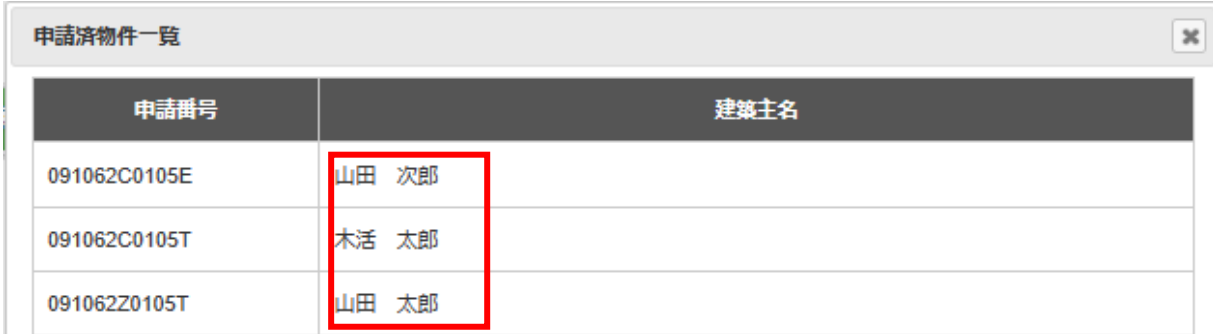

物件情報の確認は、建築主名を押下することで確認できます。

### 個別の施工事業者の詳細情報の確認

個別の施工事業者の登録情報の確認を行うには、②の進捗表示の「表示」を選択します。 この画面では、施工事業者の登録情報、補助実績、計画変更の実施、令和 5 年度の申請実績等の 情報が表示されます。

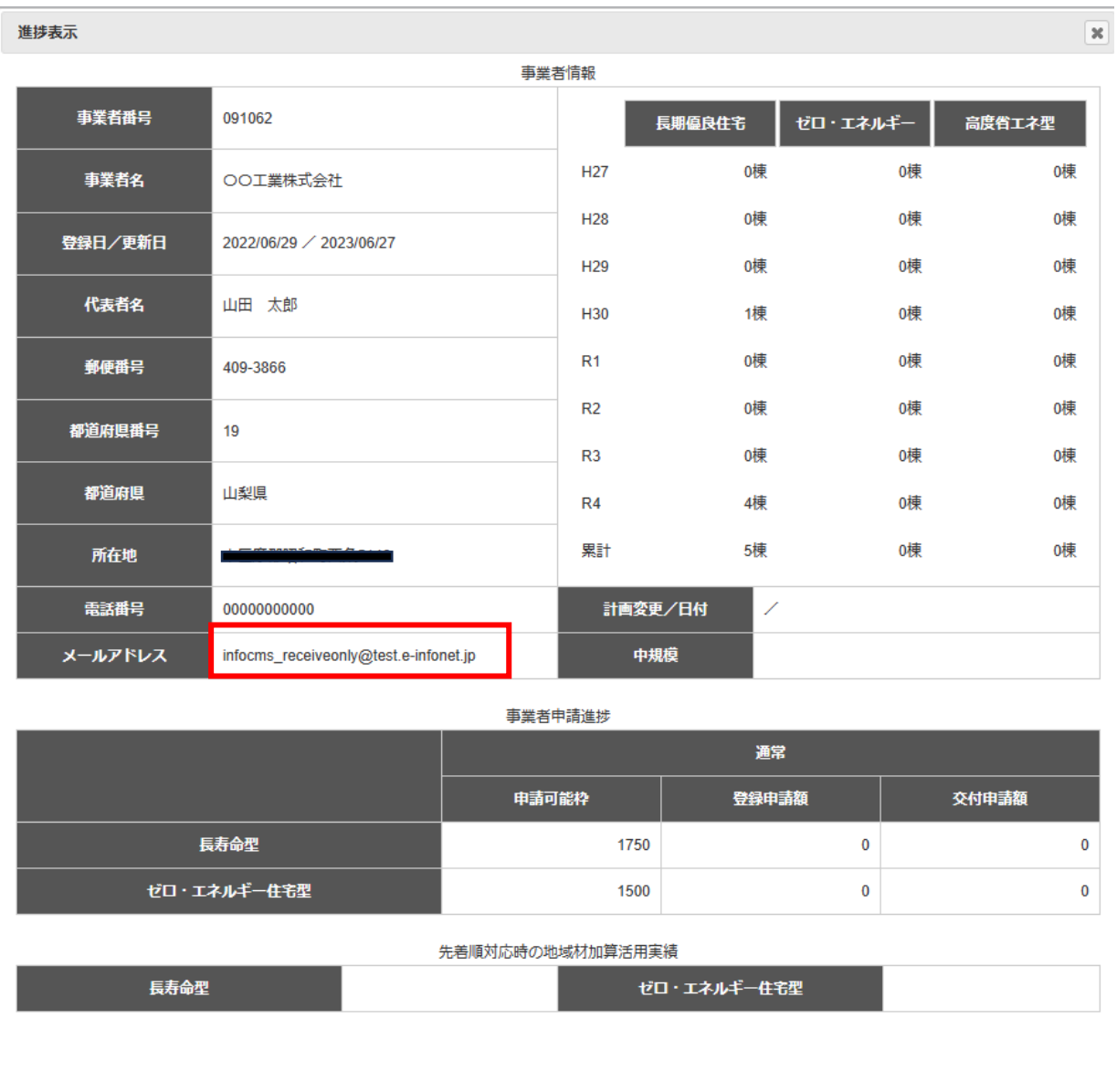

※ 表示されるメールアドレスは、申請ツール(交付申請・実績報告)にログインする際の施工 事業者の担当者のメールアドレスとなります。

### 物件登録

物件登録を行うには、施工事業者一覧の申請欄の各枠種の欄に青字で「可」と表示されていれば 登録可能です。

なお、配分枠残がない場合や申請上限に達した場合には、「不可」と表示されます。

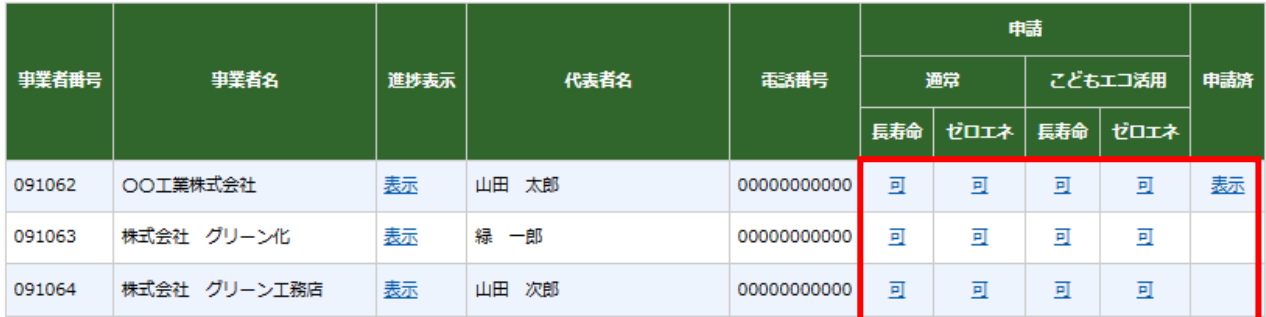

※こどもエコ活用タイプの場合、こどもエコすまい支援事業の受付が終了(予算無)となった 場合、配分枠が残っていても「不可」表示となります。

物件登録の画面は、「通常タイプ」と「こどもエコ活用タイプ」で異なります。 登録に際しては、必要な情報が入力されなければ物件登録は完了しません。

### ● 通常タイプの登録について

通常タイプは、登録する住宅の枠種・補助額等を登録する「申請内容」と建築主情報を登録する 「住宅情報」に分かれています。

### 【申請内容】

通常タイプの長寿命型の申請内容の登録画面は以下となります。

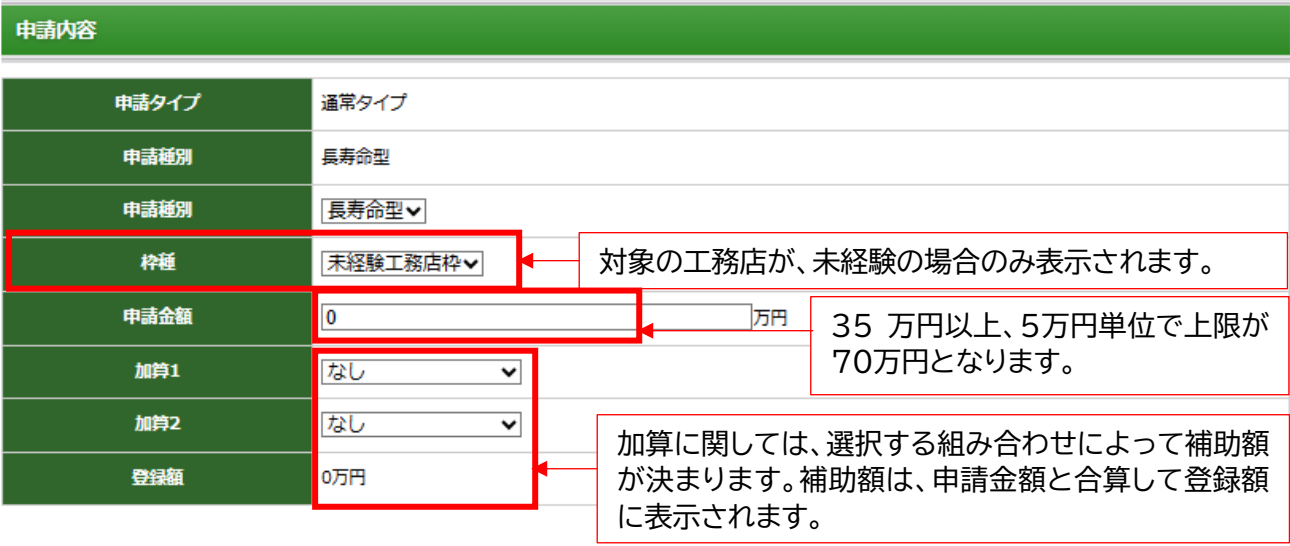

通常タイプのゼロ・エネルギー住宅型の申請内容の登録画面は以下となります。 長寿命型とは、申請種別の選択内容が異なります。

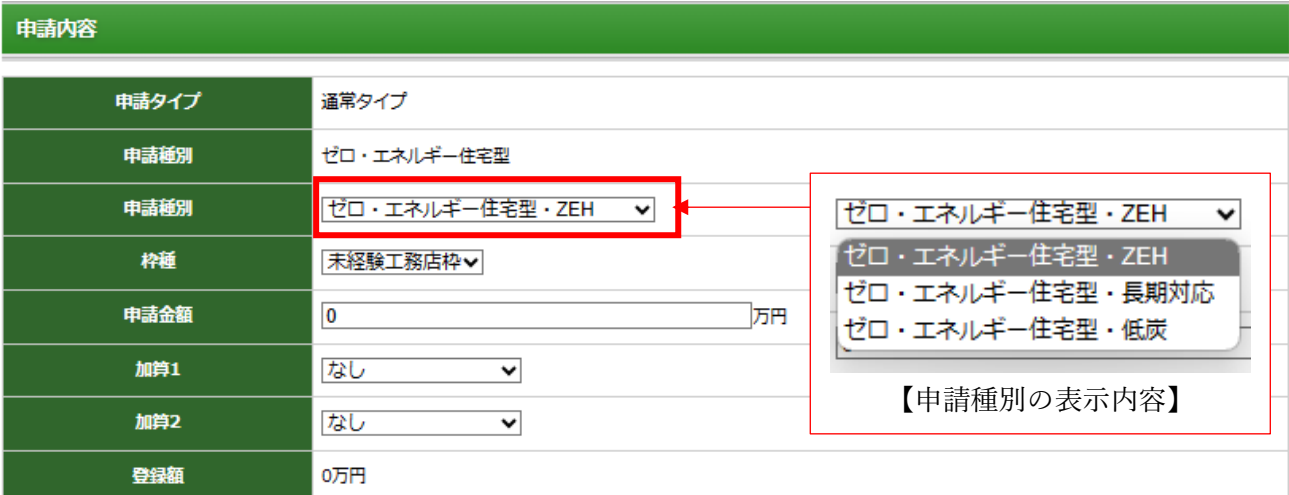

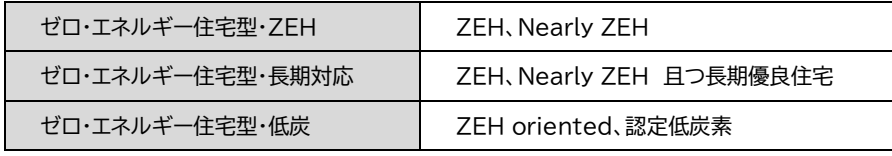

# 【参考】加算の組み合わせ

加算措置を含めた本事業における補助上限額は下表の通りとなります。

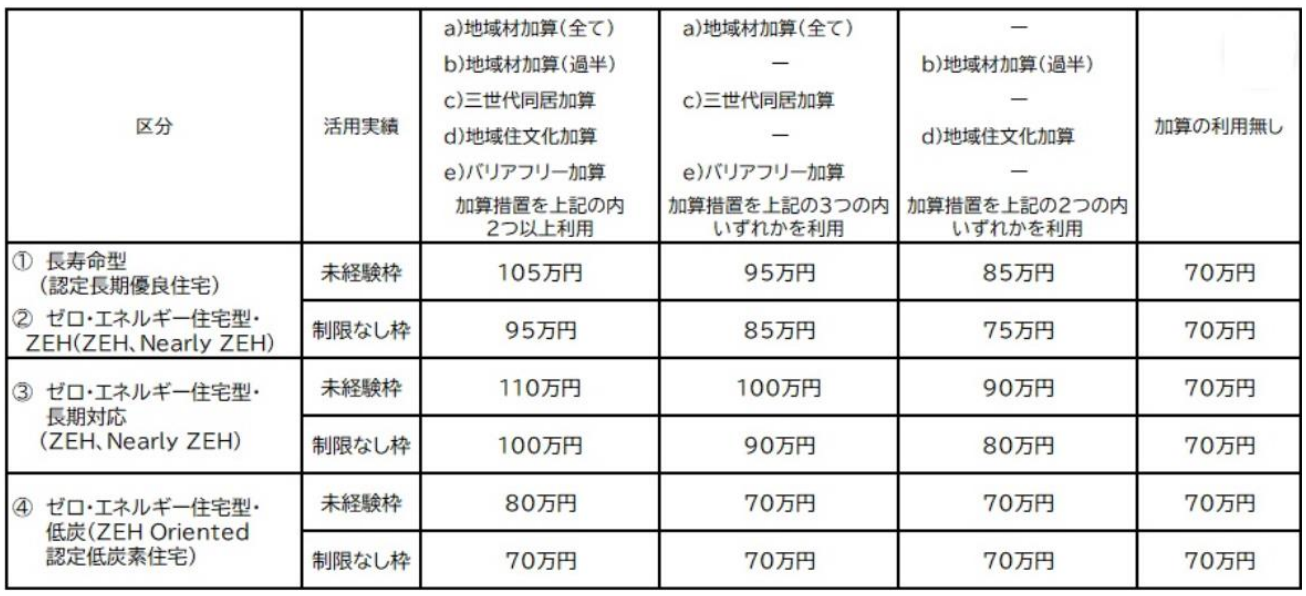

※ a)地域材加算(全て)と b)地域材加算(過半)の併用は出来ません。

### 住宅情報の登録

住宅情報の登録では、建築主情報や建築地に関する情報を登録します。住宅情報の登録に関して は、必須項目の全ての情報を入力する必要があります。

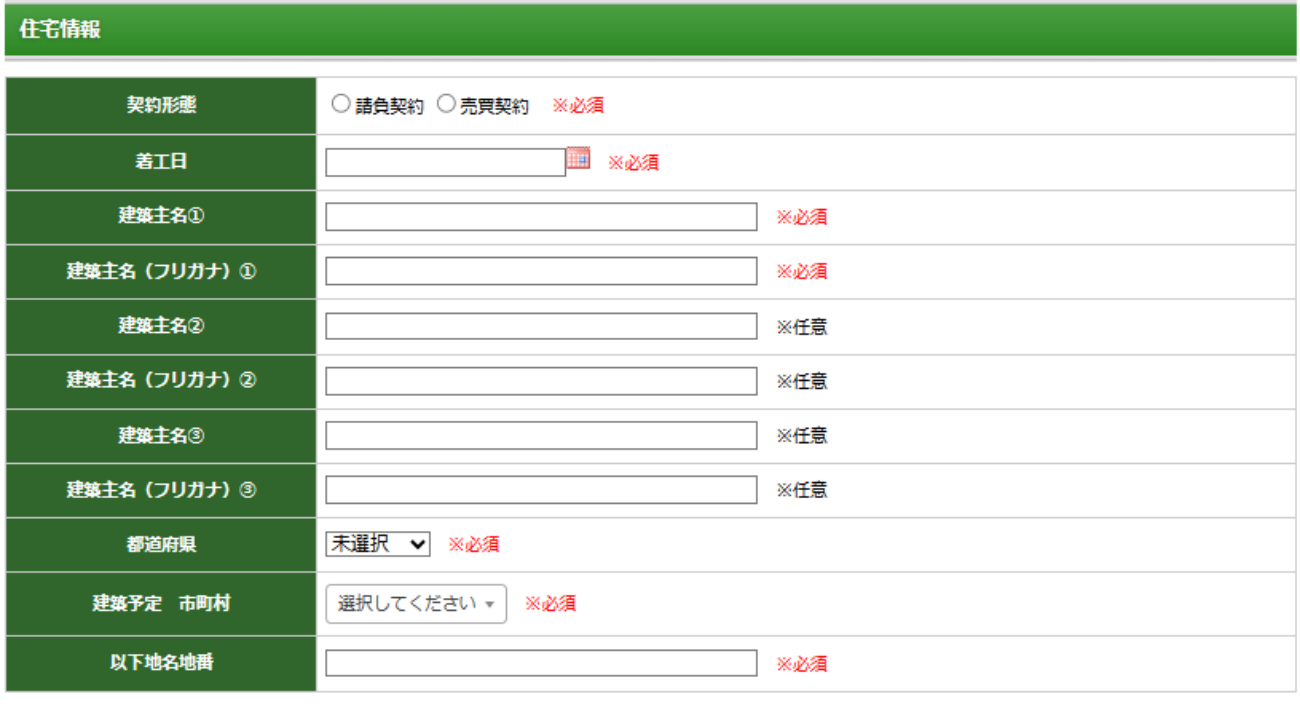

戻る 物件登録

- 契約形態 : 「請負契約」か「売買契約」のどちらかの選択が必須です。
- 着工日 : 物件の着工日の資録が必須です。着工日は採択日(計画変更で追加事業者は、新 規追加が承認された日)以降となります。 ※着工日が物件登録日の翌日以降の場合、交付申請が出来ません。
- 建築主名① : 建築主の氏名の入力が必須です。 ※氏名は正確に入力ください。
- 建築主名(フリガナ1) : 建築主の氏名の読み仮名入力が必須です。
- 都道府県 : 都道府県を選択してください。選択必須です。
- 建設予定 市町村 : 市町村を選択ください。必須です。
- 以下地名地番 : 入力必須です。

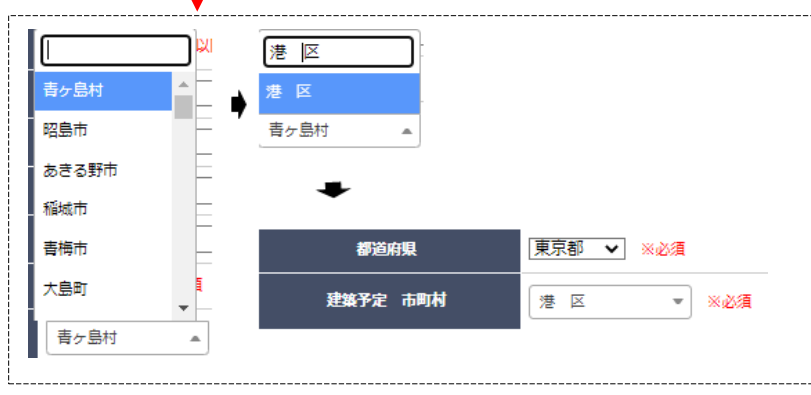

#### ● こどもエコ活用タイプの登録について

こどもエコ活用タイプの申請では、物件登録時に「こどもエコすまい支援事業」での「予約申 請」または「交付申請」に必要な書類を登録する必要があります。事前準備に関しては、本マニュ アルの「2.こどもエコ活用タイプの物件登録について」を確認ください。

また、必要な書式等の確認について詳しくは、こどもエコすまい支援事業の専用サイトで確認く ださい。

【申請内容】

こどもエコ活用タイプの申請内容では「申請金額」の表示はありません。加算枠の選択のみとな ります。

※申請金額は、こどもエコすまい支援事業の補助額となります。

長寿命型

申請内容 申請タイプ こどもエコ活用タイプ こどもエコすまい登録事業者番号は こどもエコすまい登録事業者番号 「S+6 桁の数字」となります。 長寿命型 申請種別 申請種別 長寿命型 対象の工務店が、未経験の場合のみ表示されます。 枠種 未経験工務店枠∨ 加算1 なし  $\overline{\mathbf{v}}$ 加算2 なし  $\overline{\phantom{0}}$ 登録額 0万円

ゼロ・エネルギー住宅型

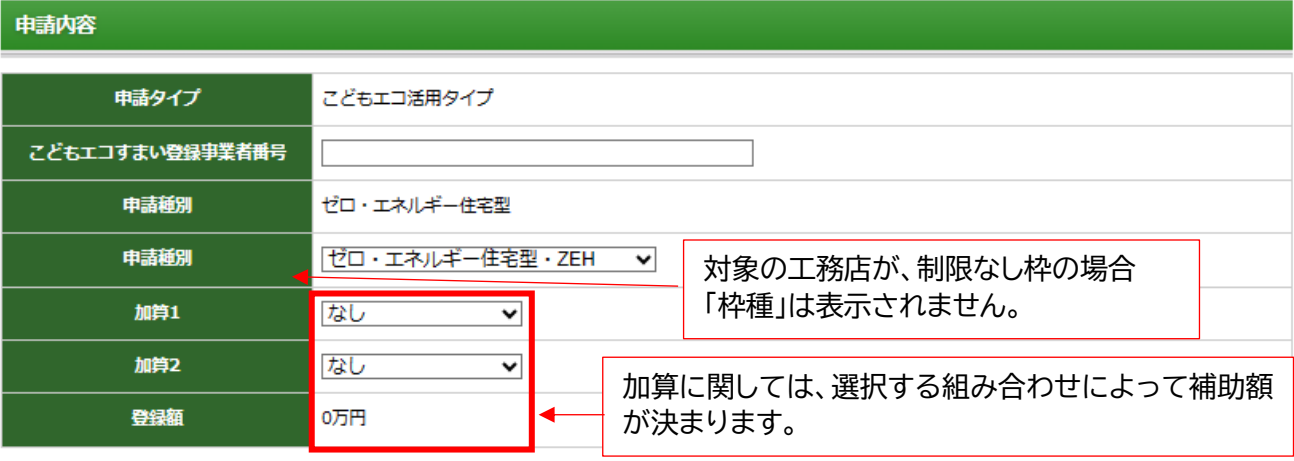

# 【参考】加算の組み合わせ

加算措置を含めた本事業における補助上限額は下表の通りとなります。 なお、表に記載の金額には、こどもエコすまい支援事業(定額100万円)が含まれています。

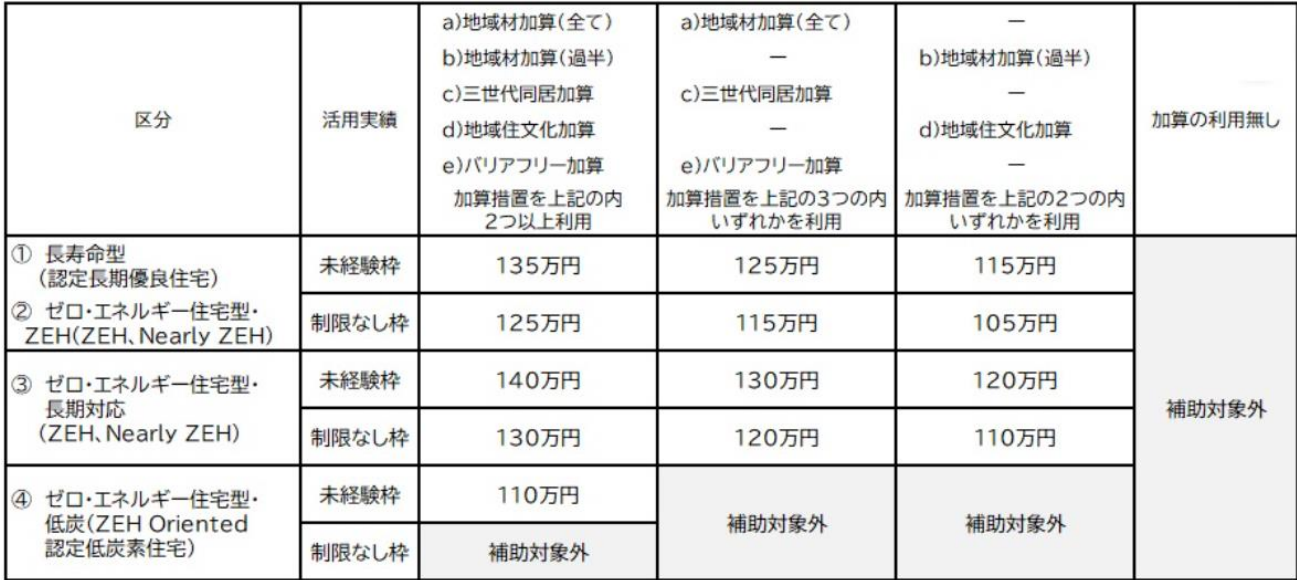

※ a)地域材加算(全て)と b)地域材加算(過半)の併用は出来ません。

### 住宅情報の登録

住宅情報の登録は、通常タイプ、こどもエコ活用タイプ共通です。 こどもエコ活用タイプのみ「一時保存」が可能となります。

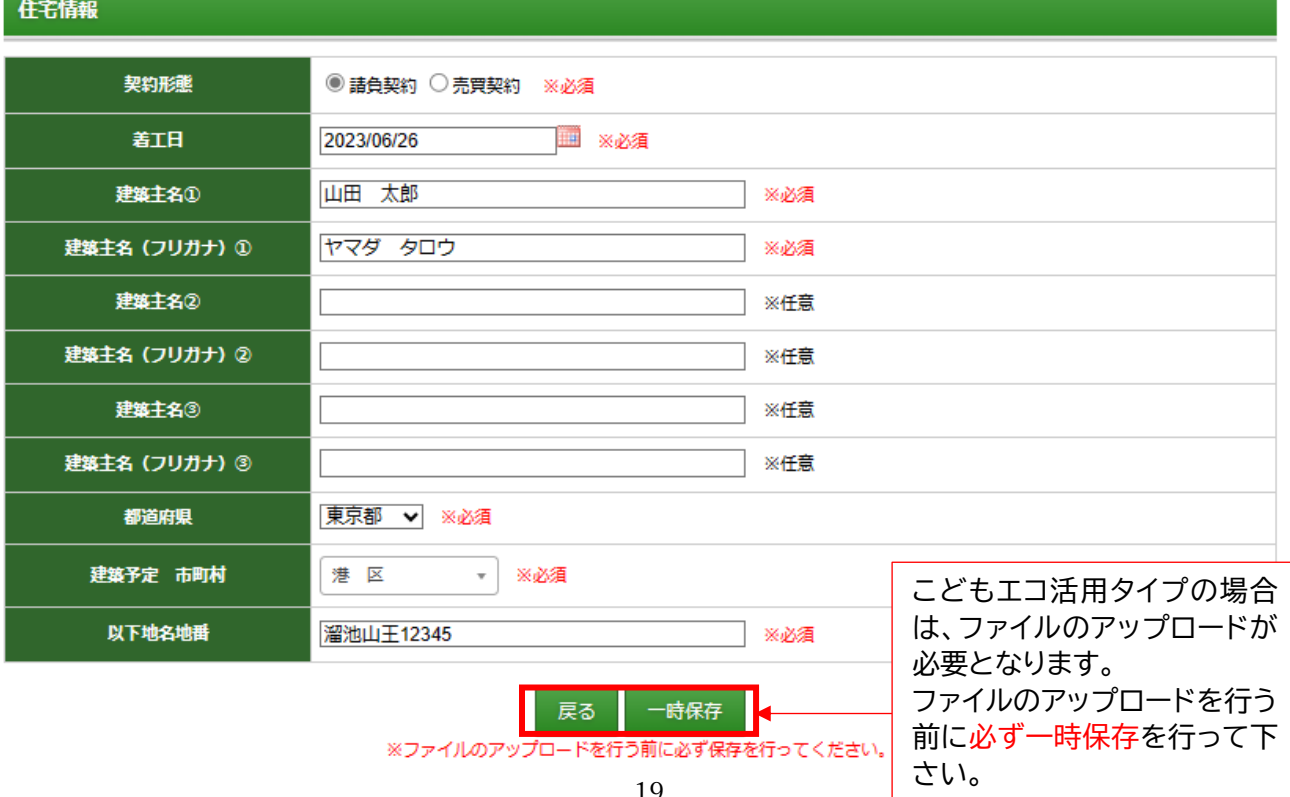

※ こどもエコ活用タイプの場合は、ファイルのアップロードが必要です。 ファイルのアップロードを行う前に必ず一時保存を行って下さい

#### こどもエコすまい申請書式のアップロード

こどもエコすまい支援事業の「交付申請の予約」または「交付申請」を行うために必要となる情報や 書式をアップロードします。

⚫ こどもエコ活用タイプ用 基本情報作成ツールで作成した「連携基本情報 CSV」 「こどもエコ活用タイプ用 基本情報作成ツール」へは、以下の URL 若しくは、「地域型住宅グリ ーン化事業 システム総合 TOP」からログインできます。

<https://chiiki-grn.kennetserve.jp/kodomoeco/>

また、こどもエコ活用タイプ用 基本情報作成ツールの入力に必要な情報は「こどもエコ活用タイ プ用 基本情報作成ツール 入力必要情報」を活用ください。

- ※ 巻末に参考資料として添付、または令和 5 年度地域型住宅グリーン化事業 評価事務局のお知 らせ欄にて公開
- ※ 連携基本情報 CSV の送信先は、ツールにて指定できます。連携基本情報 CSV の送信先をグル ープ事務局担当者とした場合は、こどもエコ活用タイプ用 基本情報作成ツールより指定のメ ールアドレスに送信されます。
- こどもエコすまい支援事業補助金 共同事業実施規約(新築用)
- ⚫ 工事請負契約書(注文住宅(請負契約)の場合)又は、不動産売買契約書(分譲住宅(売買契約)の場合)
- |建築基準法に基づく「確認済証」
	- ※ 確認申請が不要な地域に住宅を建築する場合、建築工事届が必要です。
- ⚫ 建築主の本人と家族構成の確認ができる住民票(世帯票)の写し等(注文住宅の場合)又は、購入者の本 人と家族構成の確認ができる住民票(世帯票)の写し 等(分譲住宅の場合)
- 住宅の性能を証明する住宅証明書等 ※ 交付申請の予約の際に登録住宅性能評価機関等が発行する「省エネ性能等を証明する書類 発 行受付書」で申請した場合、交付申請時に証明書の提出が必須です。
- ⚫ こどもエコすまい支援事業補助金工事出来高確認書 (現地写真を含む) ※ 交付申請に必要です。

# こどもエコすまい申請書式のアップロード画面

### こどもエコすまい申請書式

※こどもエコ活用タイプの申請の場合、下記申請書類の提出は必須です。

● こどもエコ活用タイプ用基本情報作成ツールで作成したCSVの登録

こどもエコすまい支援事業 連携基本情報CSV

ファイルの選択ファイルが選択されていません

● こどもエコ活用タイプ用共同実施規約の登録

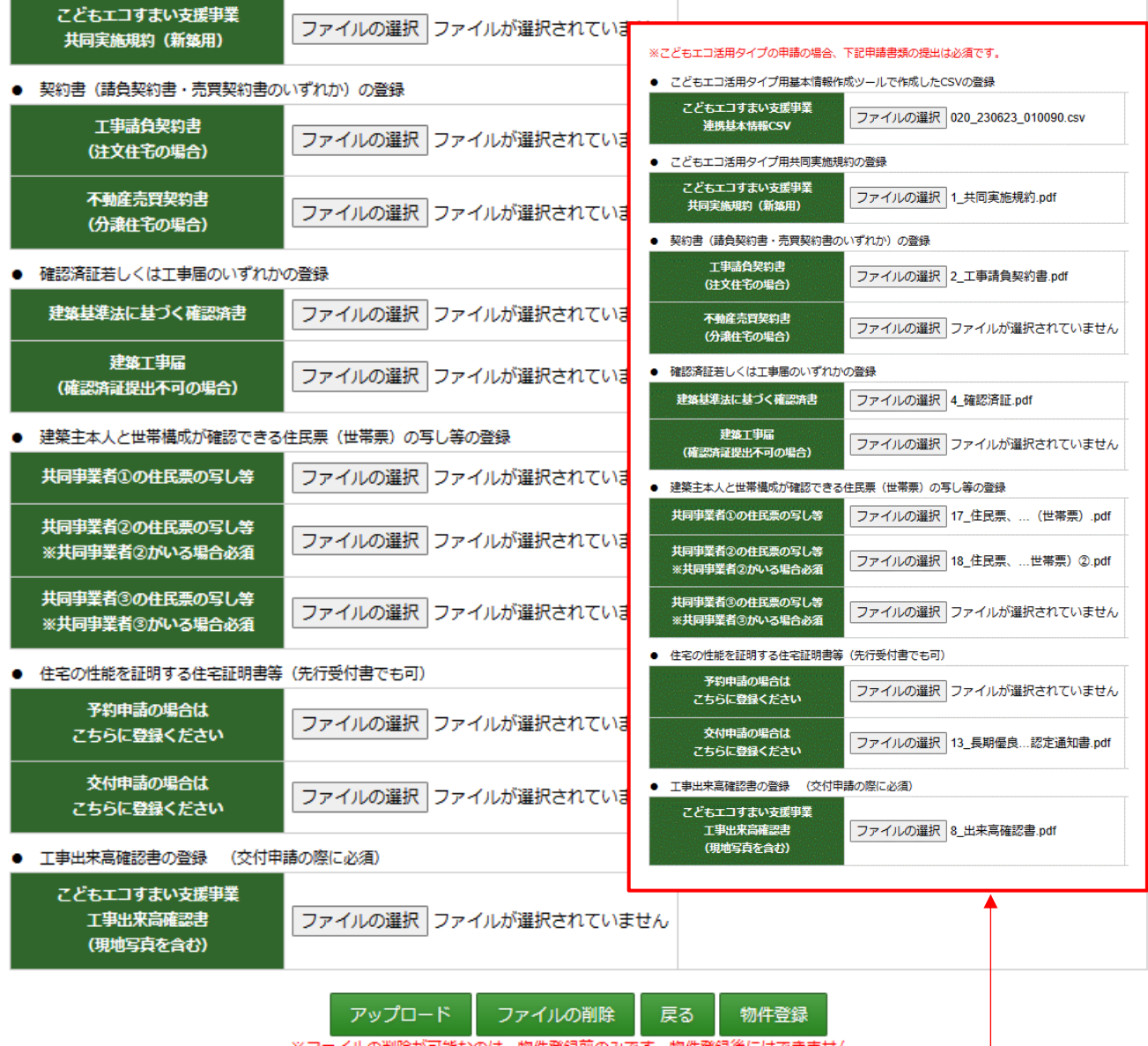

※ファイルの削除が可能なのは、物件登録前のみです。物件登録後にはできません。

必要となるファイルをアップロードする ことでこちらの表記になります。

## ファイルの登録方法

① 「ファイルの選択」をクリック(又は、ファイルの選択の表示エリアをダブルクリック)

② 対象となるファイルを選択して「開く」を押下

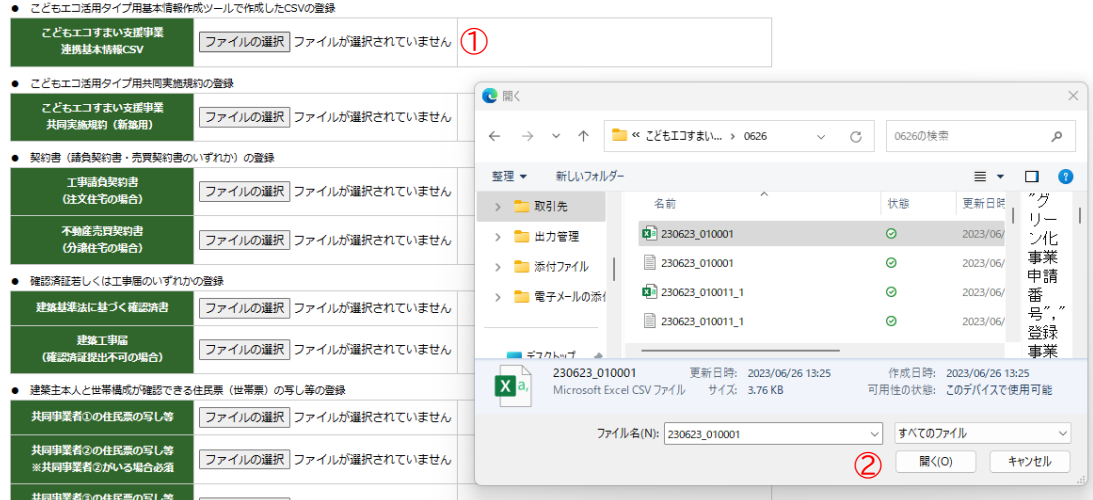

- ③ ファイルの選択エリアに選択されたファイル名称が表示されます。
- こどもエコ活用タイプ用基本情報作成ツールで作成したCSVの登録

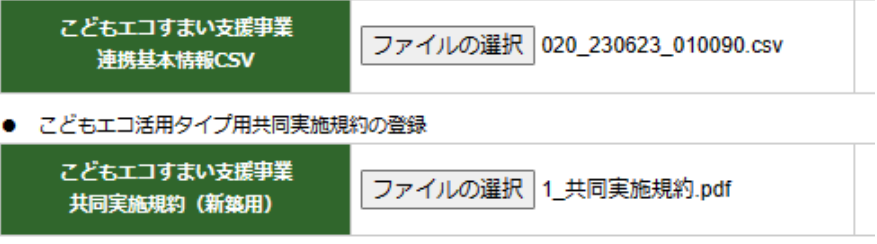

- the company of the company of
- ④ 必要なファイルが選択されたら「アップロード」を押下ください。

● 工事出来高確認書の登録 (交付申請の際に必須)

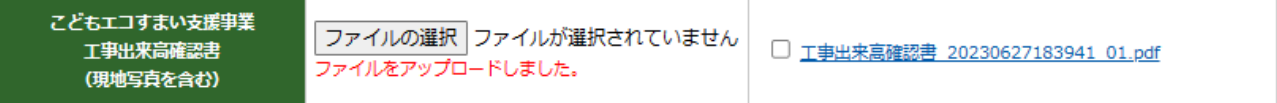

ファイルをアップロードしました。

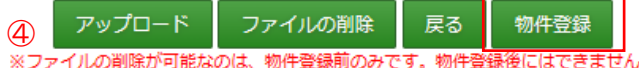

⑤ 必要なファイルのアップロードが完了したら「物件登録」ボタンを押してください。

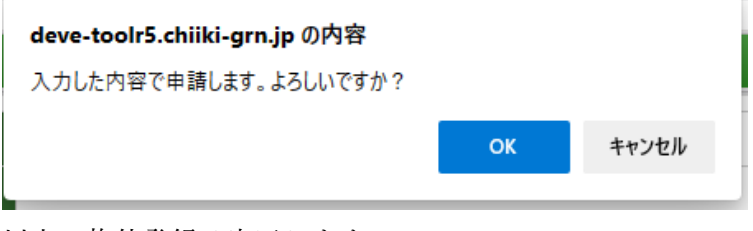

以上で物件登録は完了します。

# ファイルの登録完了画面

ファイルの登録が完了した場合以下の表示となります。

#### ※こどもエコ活用タイプの申請の場合、下記申請書類の提出は必須です。

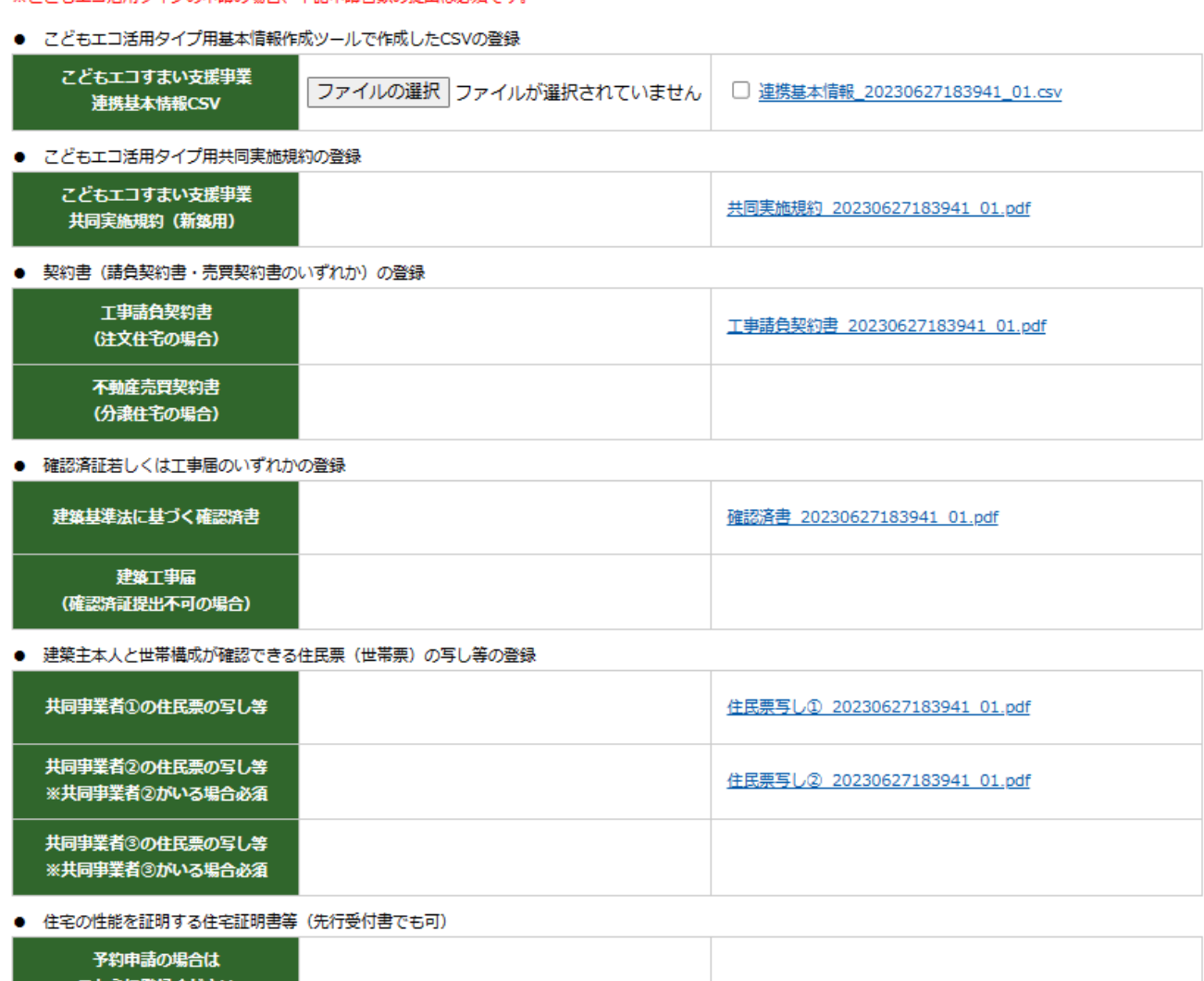

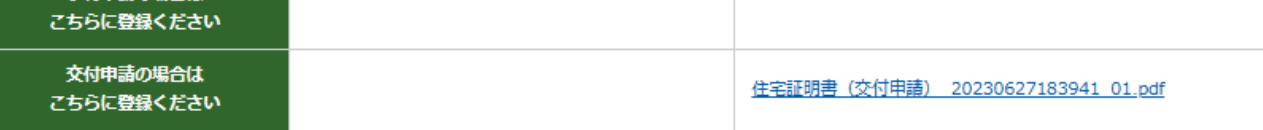

#### ● 工事出来高確認書の登録 (交付申請の際に必須)

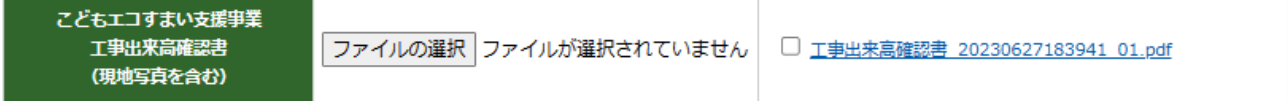

#### 物件登録前の物件情報の一時保存、ファイルの追加登録について

こどもエコ活用タイプでは、申請情報と住宅情報の一時保存が完了している場合、物件登録を行う 前に、エコすまい申請書式を複数回に分けてアップロードすることが可能です。

この手順は、こどもエコ住まい支援事業への交付申請の予約を行い期限内に交付申請を行う際にも必 要な手順となります。

- ※ 交付申請の予約から交付申請を行う場合、グリーン化事業の交付申請ツールが公開されることで 交付申請ツールにて行うようになります。
- ※ エコすまい申請書式を複数回に分けてアップロードするには、「ファイルの選択後」に画面下の 「アップロード」が行われていることが必須となります。アップロードが行われていない場合 は、ファイルの選択で選択したファイルは、保存されません。
- ① 登録物件の選択画面で該当する事業者の「申請済」の欄から「表示」を選択

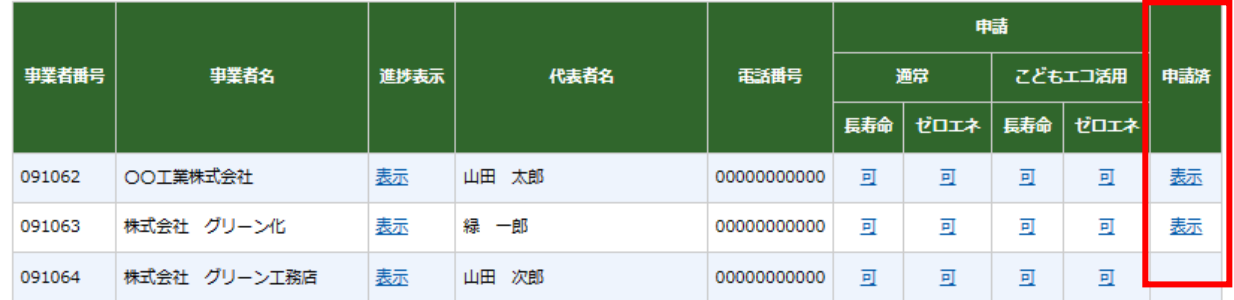

② 表示された「申請物件一覧」から該当する物件を選択

申請済物件一覧

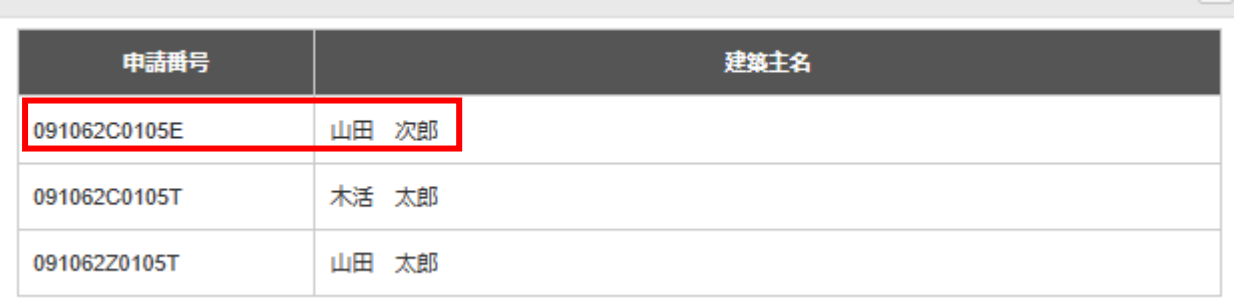

 $\mathbf{x}$ 

③ 表示された「こどもエコすまい申請書式」で必要な書式を追加しアップロードする

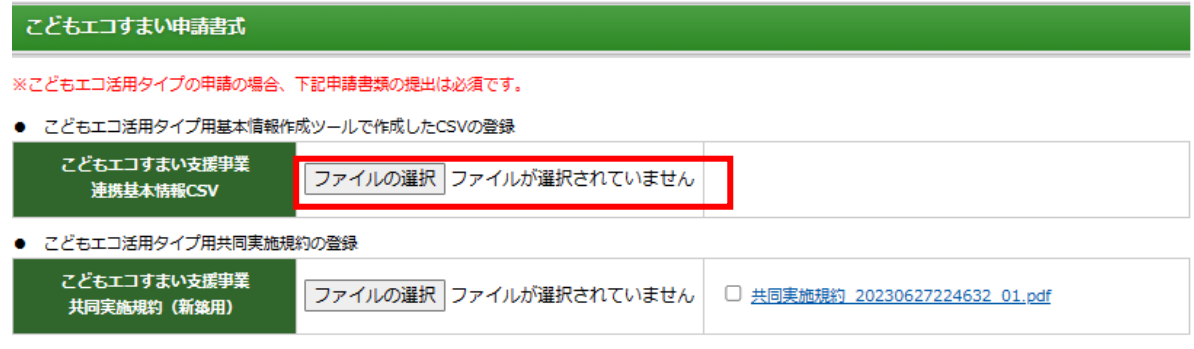

④ 全ての必要な書式をアップロードしたら「物件登録」を行って下さい。

ファイルの削除について

### 全てのファイルを削除する場合

ファイルの削除は、「物件登録前」でのみ可能です。ただし、物件登録画面の下部にある「ファイ ルの削除」を押下した場合、選択済みの全てのファイルが削除されます。

● 工事出来高確認書の登録 (交付申請の際に必須)

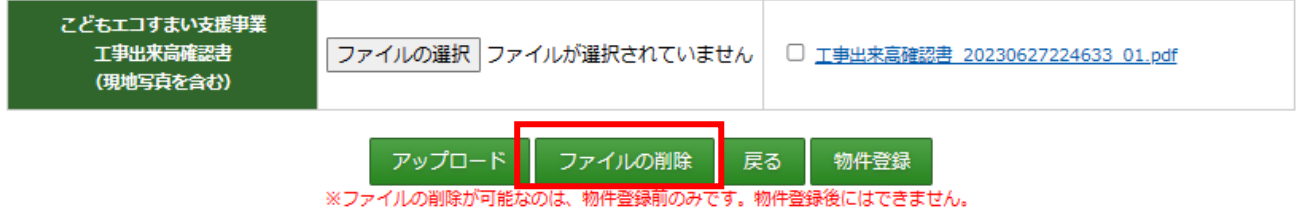

ファイルの削除を押下した場合、下記のダイアログが表示されますので「OK」「キャンセル」で選択 ください。

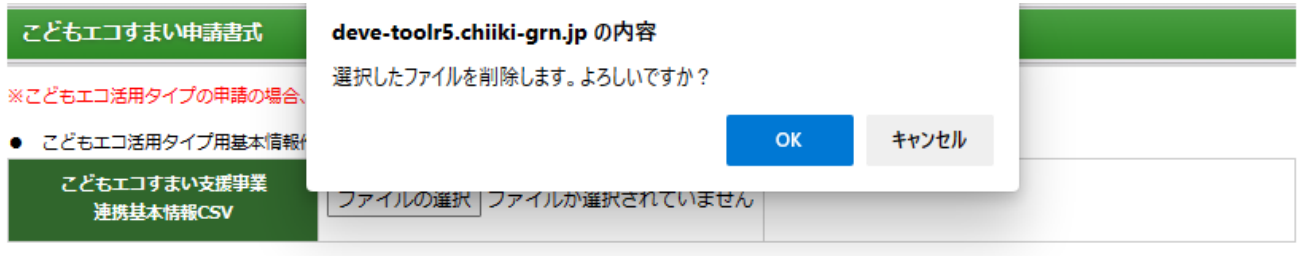

個別のファイルを指定して削除する場合

ファイルのアップロードを行う前でしたら、個別のファイルの削除が可能です。

この場合、ファイルの選択を行う手順と同様に「ファイルの選択」を押下しダイアログの「キャンセ ル」を選択ください。

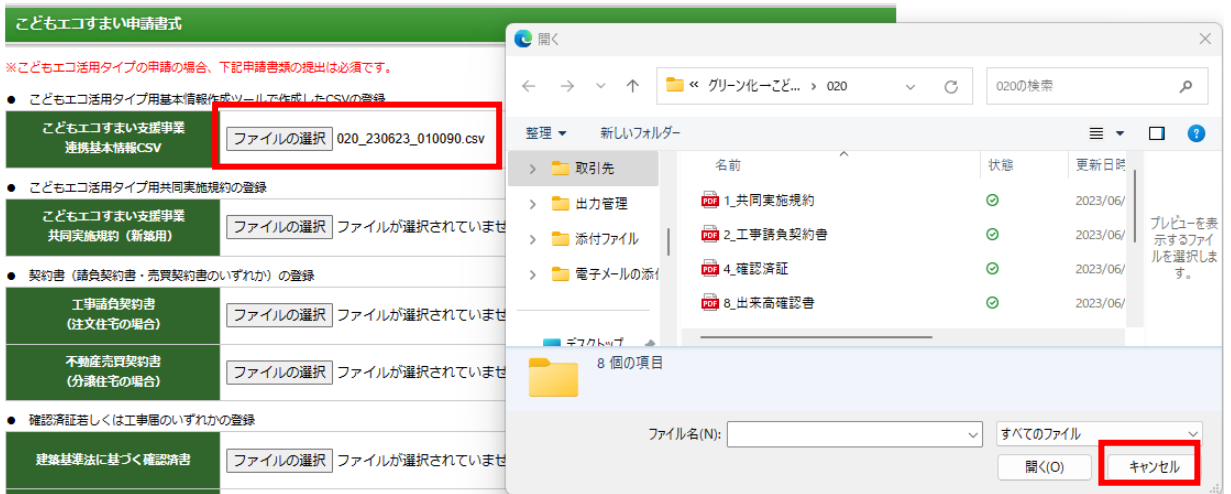

物件登録では、必要情報の未入力や入力情報の間違いがあった場合、「保存」を選択してもエラ ー表示を行い物件登録が出来ません。エラー表示があった場合には、内容を確認して修正後再度 「保存」を行って下さい。

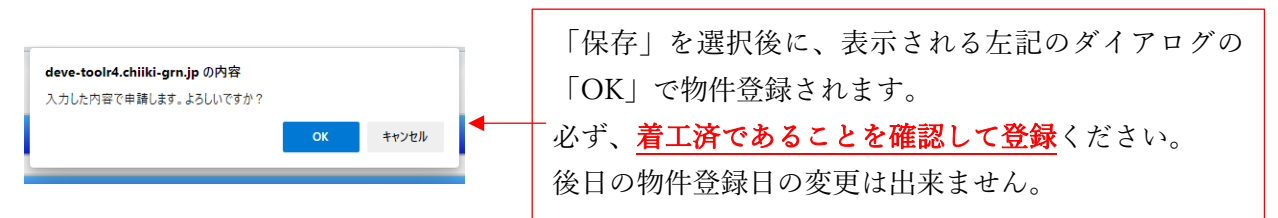

【エラー表示例】

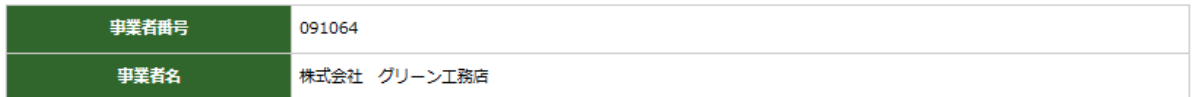

申請内容

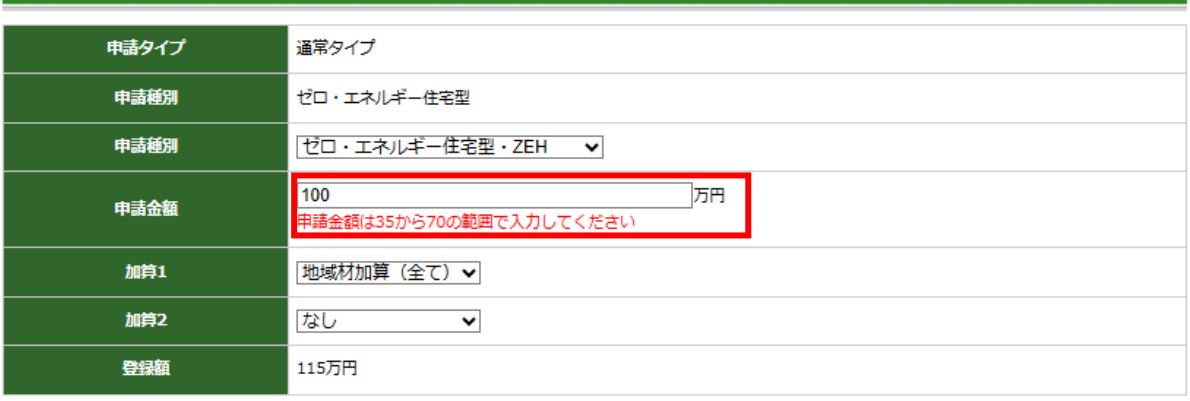

#### 住宅情報

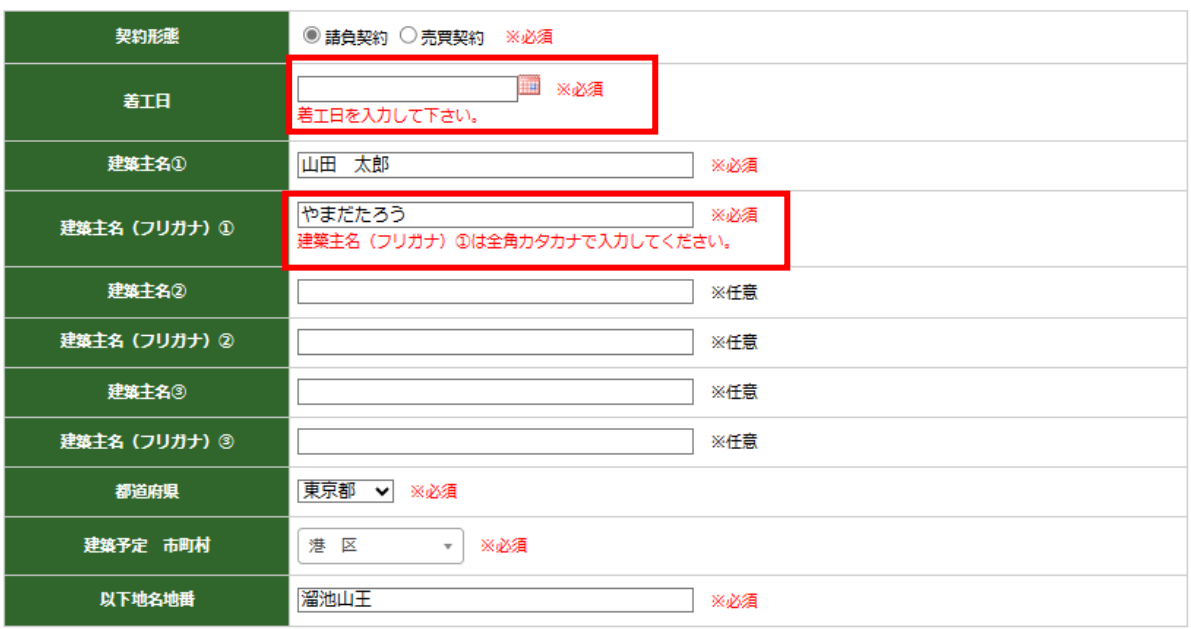

### 登録済み情報の確認

登録済情報の確認は、施工事業者一覧の「申請済」の画面から 確認できます。「申請済」画面の「表示」を選択ください。 ※ 「表示」がない場合は、登録済物件はありません。 【表示イメージ】

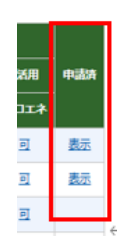

申請済物件一覧  $\pmb{\times}$ 建築主名 申請番号 091062C0105E 山田 次郎 091062C0105T 木活 太郎 091062Z0105T 山田 太郎

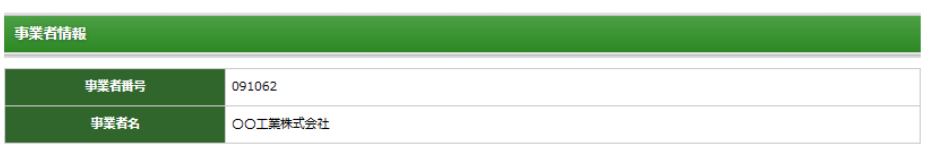

申請内容

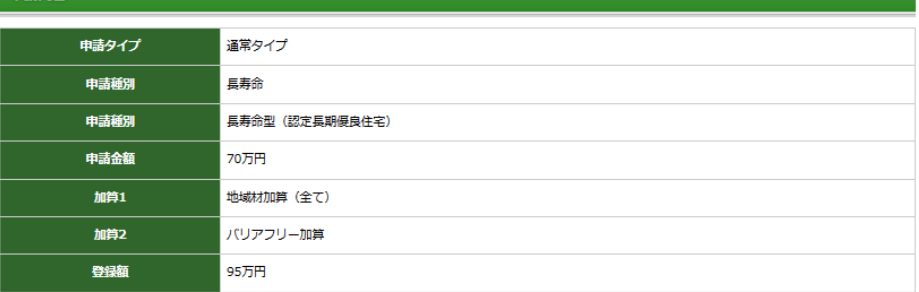

住宅情報

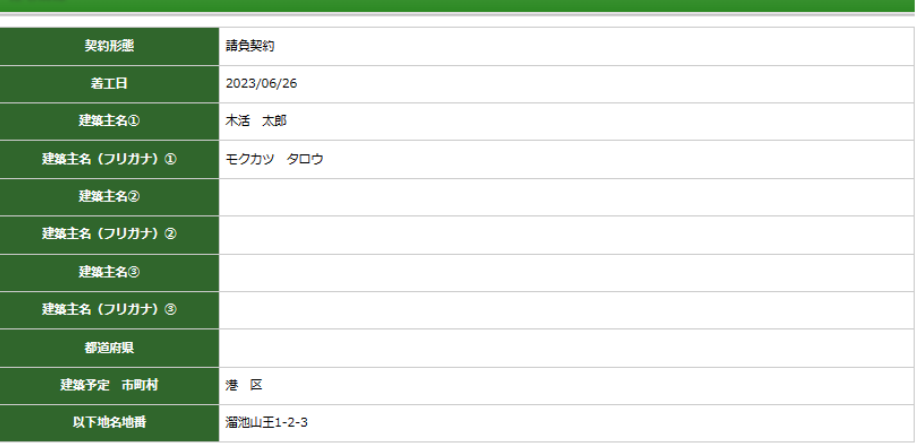

戻る